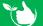

# **Documentation Only Forms**

This is used for Template/Forms that are for review purposes only and include such things as Policies, Procedures and Work Instructions i.e. they are not forms completed in tasks or job docs. It ONLY applies to forms with template type "Work Instruction/Policies etc"

If at any stage you are unsure about what to do please contact our support team at support@safetyminder.co

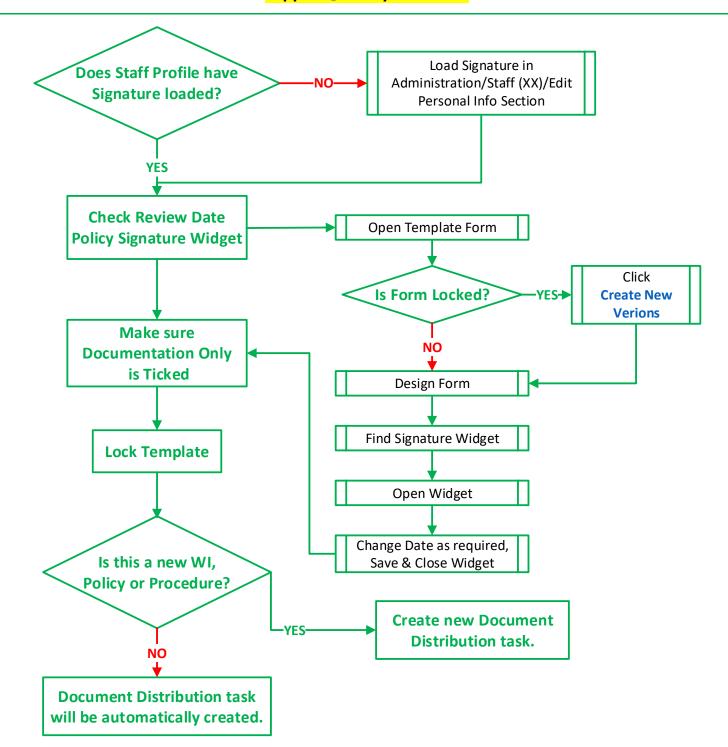

Before starting the locking process:

Check the person logged on and locking the forms has a signature added in their <u>Personal Details</u> step #5.

Then complete the following steps:

- a. Find and update the review date in the Signature Widget.
- b. Make sure "Documentation Only" is ticked.
- c. Lock the Form

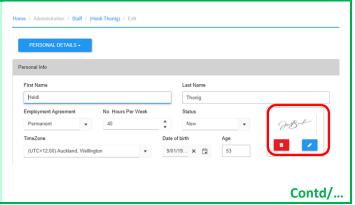

## A. Updating the Review Date

Locking these forms will push them with the review date into <u>Documentation/Work Instructions-Policies-Procedures</u>. So, before doing this you need to find the widget inside the form that has this date.

We suggest you lock 10-15 forms with each date, so that you have staggered review dates for them.

- To find the widget name open the required form in Administration/Templates/Forms and click DESIGN FORM see
  below.
- 2. Scroll to find the signature widget and click on it, in the top left corner it will show the Widget ID & name.
- 3. Click  $\blacksquare$  SAVE then OK to exit SmartForms<sup>™</sup>, then  $\circlearrowleft$  Back to close the form.

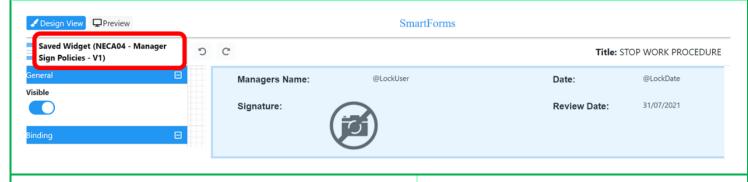

- 4. Open a new tab for Administration/Templates/ Widgets.
- 5. Use the search box to find the Widget and open it.
- 6. Click **DESIGN FORM** see below.

**NOTE:** this widget should be the same in all these types of forms.

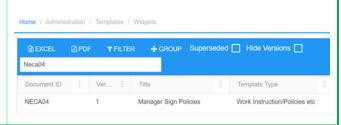

- 7. Click on the Review Date field as shown. This will display the information in the left panel.
- 8. Type in a new date in the Text field format must be DD/MM/YYYY as shown.
  - you can also click EDIT to open the text box for edit.
- 9. Click SAVE and OK to exit SmartForms™, then ☐ Back to close the widget

You can now go to the Forms page and lock the first set of documents, as per below.

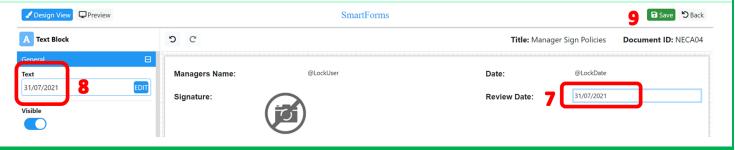

### **B.** Documentation Only

Before locking the template make sure that "Documentation Only" is ticked.

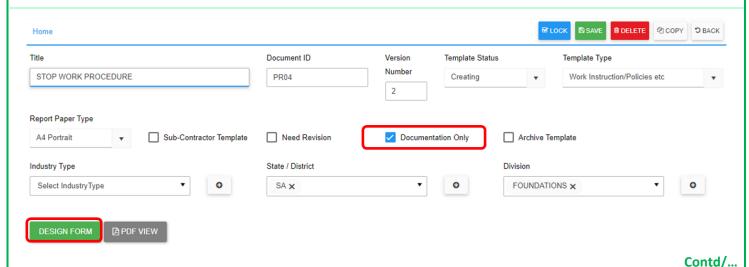

# C. Locking the Form

Open the form to be locked, click DESIGN FORM to make any changes and check the review date. Click SAVE and OK to exit SmartForms™ then:

- 1. **CRITICAL** make sure "Documentation Only" is ticked.
- 2. Check the template type is set to "Work Instructions/Polices etc".
- 3. Click ✓ LOCK & YES to the confirmation message.

### This may take a few moments, it is important to wait for the screen to return to the grid view.

A new version will now show in **Documentation/Work Instructions-Policies-Procedures**.

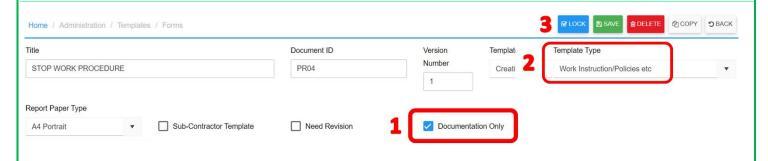

### **NOTES:**

- Theses can now be sent out for staff to read and sign off in the:
   Registers/Document Distribution/Work Instruction/Work Policy Register
- Once an entry has been created in Document Distribution Register, each time you create a new version Safetyminder will automatically create a new entry for all staff to sign off.
- Remember when you create a <u>new version</u> you will need to re-tick Documentation Only.

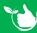

Safetyminder Knowledge Base - Copyright of Trans-Tasman Pty Ltd

Feb-22